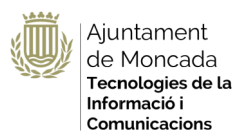

# SedipuAlb@-Moncada Sistema Electrónico de Resoluciones Administrativas **SEGRA**

Versión 1.0

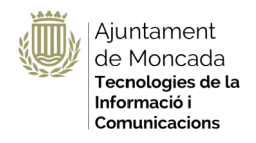

#### **Informació del document**

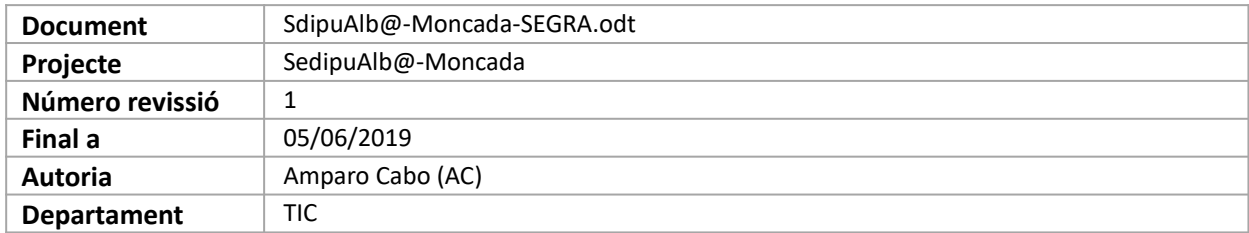

#### **Historial de versions**

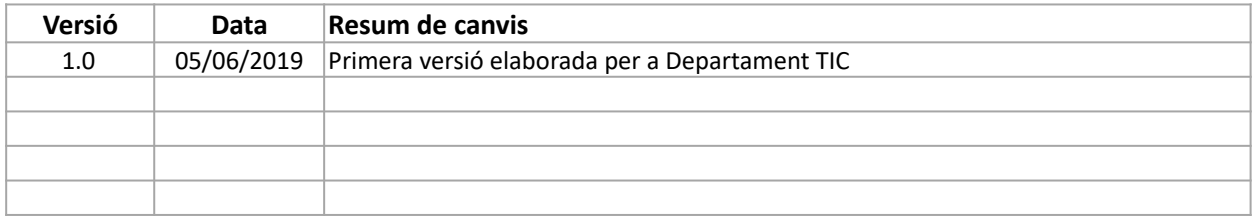

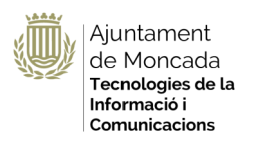

# Índice de contenidos

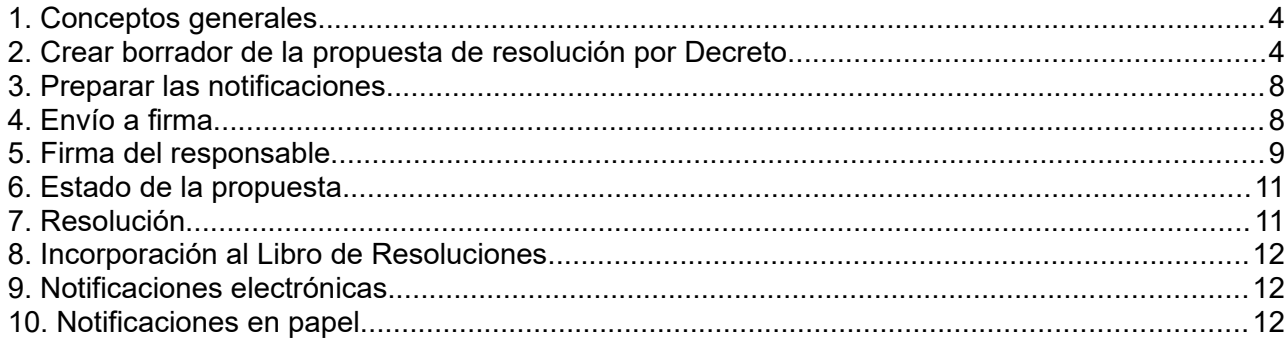

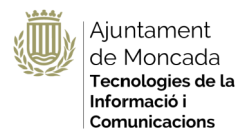

# <span id="page-3-0"></span> **1. Conceptos generales**

SEGRA es la herramienta diseñada dentro de SEDIPUALB@, para la gestión de las Resoluciones Administrativas / Decretos.

En SEGRA cualquier usuario autenticado, puede crear una **propuesta** de Resolución Administrativa/Decreto, la cual contendrá entre otros elementos, el archivo pdf con el texto de la propia Resolución Administrativa/Decreto susceptible de convertirse en una Resolución Administrativa/Decreto.

Una propuesta SEGRA se convierte en Resolución Administrativa/Decreto cuando es firmada por el/la Alcalde/sa o Presidente/a. En ese momento se le asignará de forma automática el número de resolución, de cara a la confección, también automatizada, del Libro de Resoluciones Administrativas/Decretos.

# <span id="page-3-1"></span> **2. Crear borrador de la propuesta de resolución por Decreto**

Añadir una carpeta al expediente, por ejemplo **Resoluciones/Acuerdos órganos colegiados.**

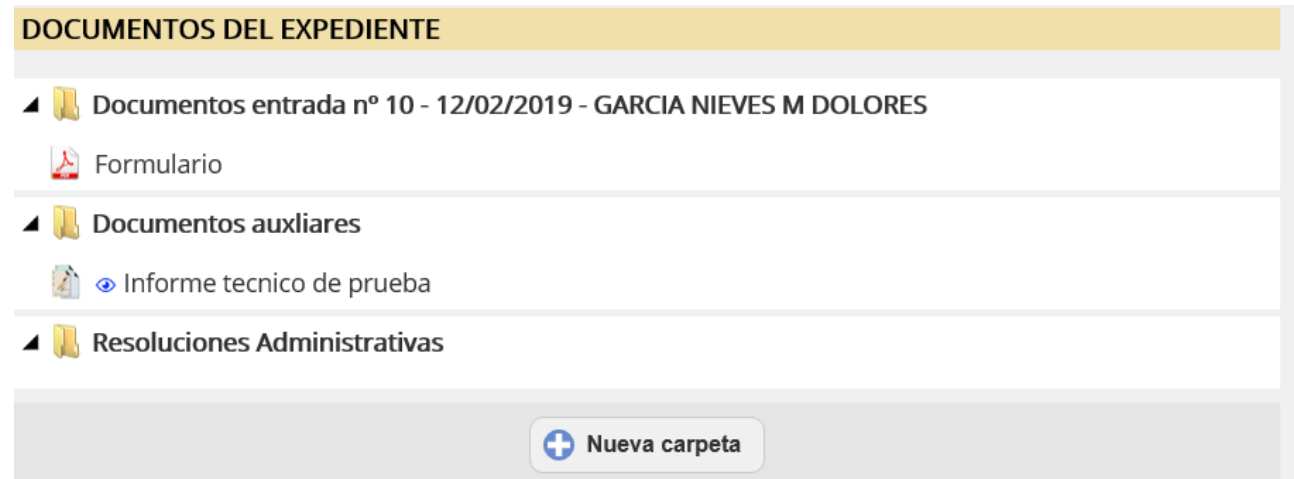

Añadiremos un documento a la carpeta, la propuesta de resolución.

**OJO**: tener en CUENTA que el documento propuesta de resolución una vez firmado por la alcaldía será el que se convierta de manera automática en Resolución, por lo que su contenido deberá ser el de la resolución.

El contenido del documento no debe incluir la fecha, ya que la fecha de la resolución será en la que esta sea firmada.

Seleccionaremos en el campo Modo, el tipo de documento electrónico que vamos a realizar en nuestro caso al tratarse de una resolución administrativa,

Tipo **: SEGRA Nuevo,** rellenamos los datos y le damos a Aceptar

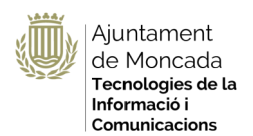

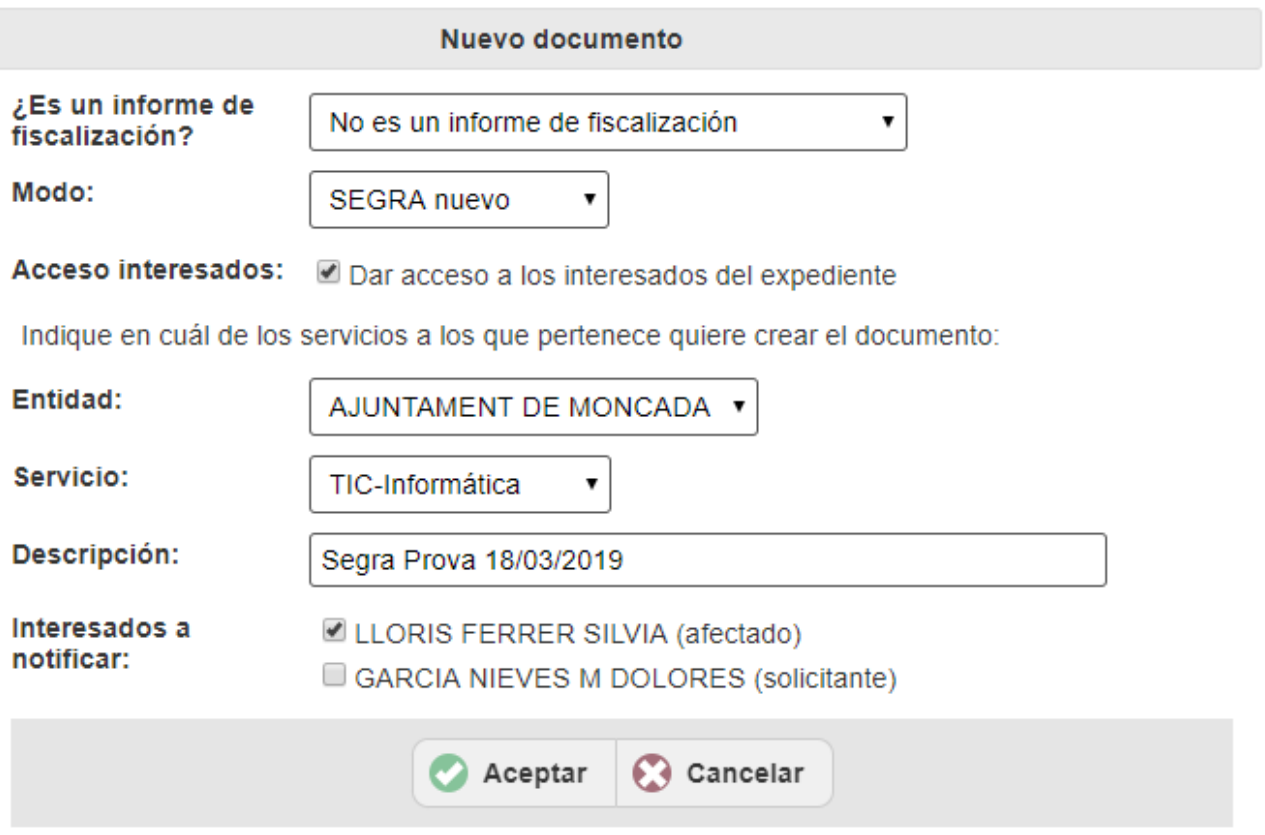

Al seleccionar que el documento va a ser de tipo SEGRA, veremos que las siguientes pantallas tienen un fondo azul para distinguirlas de otro tipo de pantallas en la herramienta.

Una propuesta de resolución se compone de los siguientes elementos:

Servicio(\*): Servicio al que pertenecerá el documento.

Descripción (\*): Una descripción del documento.

Descripción larga: Una ampliación de la descripción anterior.

Urgente: Indica el carácter de urgencia en la firma del documento, se coloca delante del resto de resoluciones.

Especial: Indica el carácter de especialidad en la firma del documento (requiere matización de la misma), en el campo adicional de texto.

Nivel de acceso: Define el acceso a la propuesta (sin tener en cuenta su pertenencia a un expediente), Normal, el documento será público, restringido sólo visible por la unidad tramitadora.

Documento PDF para la propuesta (\*): Permite aportar el documento matriz a firmar en formato PDF. El documento no debe llevar cabeceras ni pies.

Insertar Encabezado: Por defecto el sistema inserta automáticamente el encabezado que incluye el servicio que ha generado el documento, pero se puede desactivar si el documento original proviniese de una digitalización que ya lo incluyese.

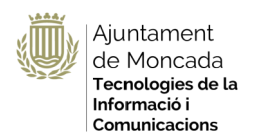

#### NUEVO DOCUMENTO SEGRA

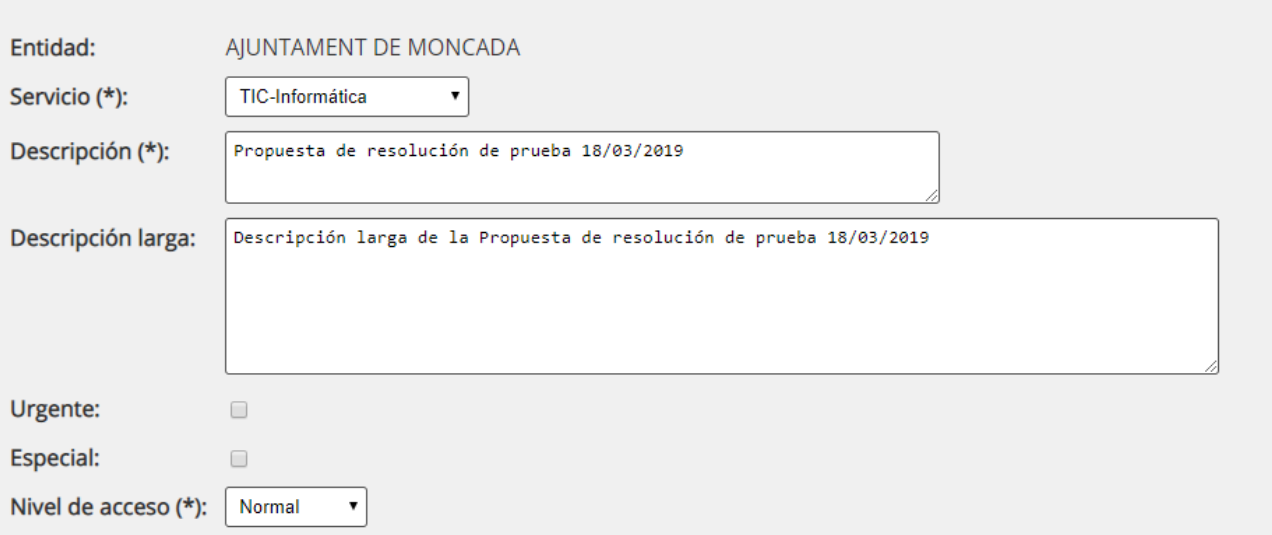

#### **Definición del circuito de firma**

El circuito de firma permite automatizar el proceso de generación de la Resoluciones Administrativas/Decretos.

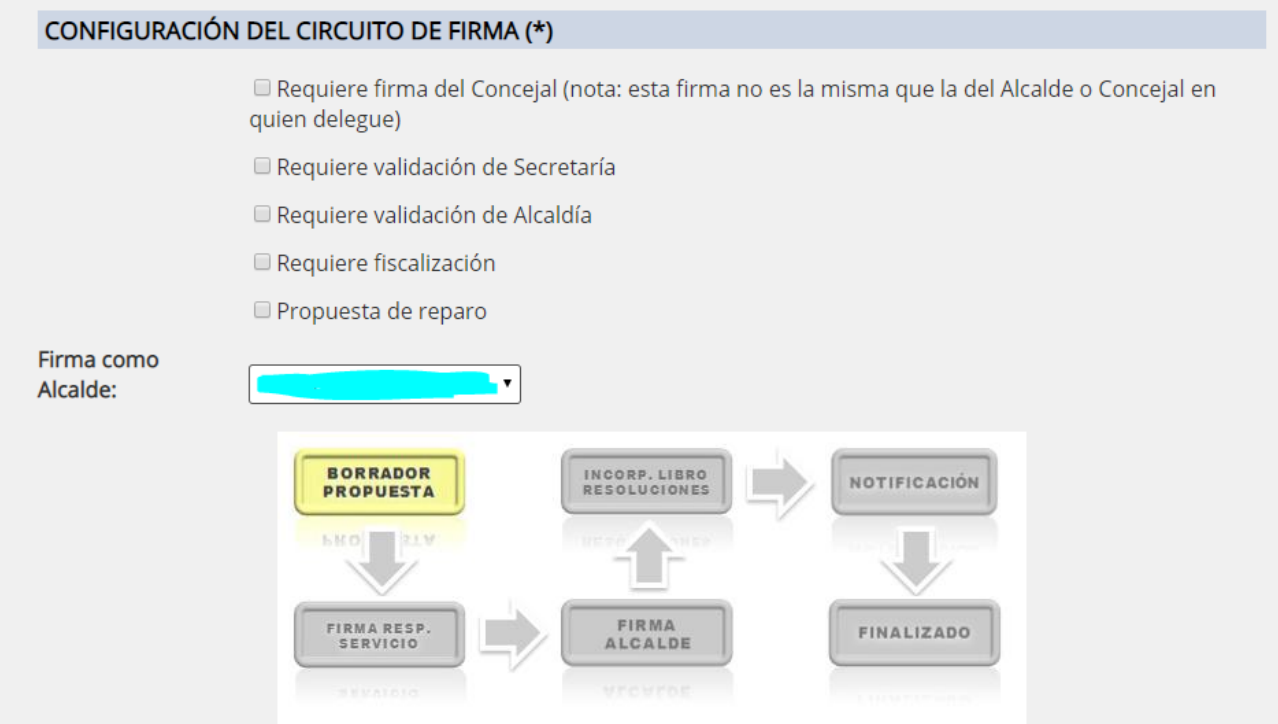

Firma del Responsable de Servicio (\*)

Es un elemento obligatorio en el circuito de firma de SEGRA. El Responsable del Servicio (se define como un rol dentro de la estructura organizativa de la entidad) en el que se ha creado la propuesta SEGRA debe firmarla para darle validez y promocionarla al siguiente paso del circuito de firma.

Firma del Concejal del área

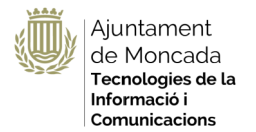

Si la propuesta requiere firma del concejal del área marcar el tic en el circuito de firma. No confundir con firma delegada del alcalde/esa

El concejal de área se define como un rol dentro de la estructura organizativa.

#### Firma del Alcalde(sa) (\*)

Es un elemento obligatorio en el circuito de firma de SEGRA. Cuando se produce esta firma, el sistema **automáticamente asignará el siguiente número de asiento** a la Resolución Administrativa/Decreto generado.

Hasta este punto sólo existía una propuesta SEGRA y es aquí donde se le confiere el carácter de Resolución Administrativa/Decreto.

Incorporación al Libro de Resoluciones/Decretos (\*)

Es un elemento obligatorio en el circuito de firma de SEGRA. Hasta este punto sólo existía una propuesta SEGRA y es aquí donde se le confiere el carácter de Resolución Administrativa/Decreto.

Cuando se produce esta firma, el sistema **automáticamente** realiza las notificaciones susceptibles de ser automatizadas (Notificaciones/Comunicaciones Electrónicas, SIR, SENIA, Tablón de Anuncios).

Notificaciones

Ver apartado siguiente

En el caso de que la propuesta **REQUIERA FISCALIZACIÓN,** (Consultar circular emitida por Intervención).

SEDIPUALB@ incorpora varios tipos de fiscalización, tanto a nivel de expediente (SEGEX) como de Resolución Administrativa/Decreto (SEGRA).

En concreto en SEGRA si se marca una propuesta como objeto de fiscalización, en el caso que aborde elementos de ámbito económico, se habilitará un elemento adicional en el circuito de firma ubicado tras la Firma del/la Responsable de Servicio y opcionalmente de la firma del/la Concejal(a)/Diputado(a) de Area (si este paso se ha habilitado también).

El fiscalizador se define como un rol dentro de la estructura organizativa de la entidad y en cualquier caso al emitir la fiscalización de la propuesta SEGRA (Favorable, Desfavorable o Con Observaciones) emitirá un documento firmado, reflejando el sentido de la fiscalización, que quedará anexado a la propia propuesta SEGRA, quedando reflajado en la carátula del expediente en modo semáforo el sentido de la fiscalización.

En la ventana seleccionaremos el check Requiere fiscalización si es el caso.

#### **Incorporar el documento**

En formato pdf **SIN CABECERAS NI ESCUDO**, y pulsar Aceptar.

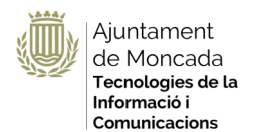

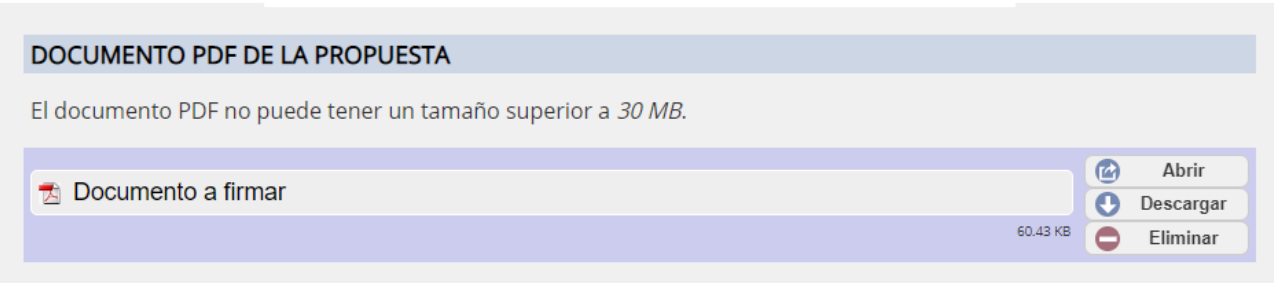

Una propuesta puede contener anexos que incluiríamos en el expediente, pudiendo ser notificables o no.

Una vez pulsado el botón Aceptar la propuesta quedará registrada con un código de propuesta.

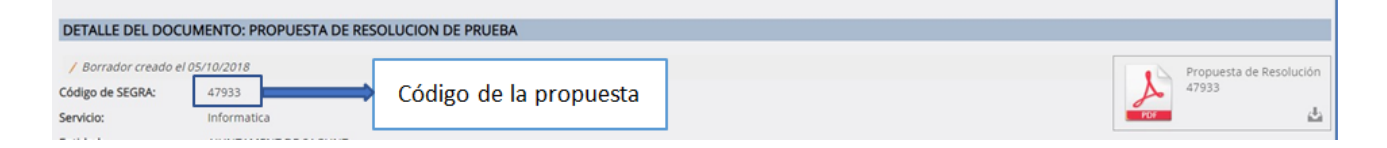

### <span id="page-7-1"></span> **3. Preparar las notificaciones**

Recordar **antes de enviar a firma la propuesta de resolución preparar las notificaciones**, para ello, introducir la modalidad y detalle de la notificación, en el caso de un expediente iniciado desde un apunte de registro por defecto aparece la modalidad de notificación establecida por el solicitante y el mecanismo de aviso establecido (la cuenta de correo electrónico indicada).

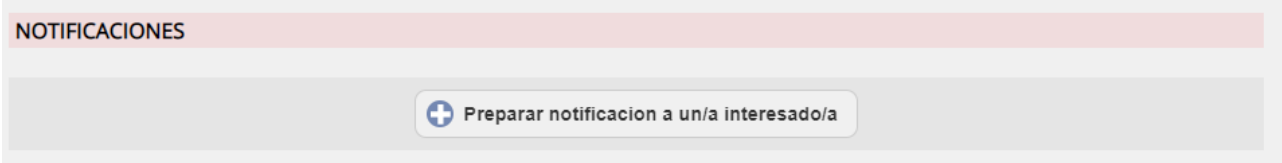

Revisar el punto Preparar notificaciones del manual de Sedipualb@-Moncada Sistema de gestión de expedientes SEGEX.

# <span id="page-7-0"></span> **4. Envío a firma**

Una vez especificados todos los elementos que componen nuestra propuesta SEGRA, esta se envía a firmar pasando por los diversos circuitos de firma definidos.

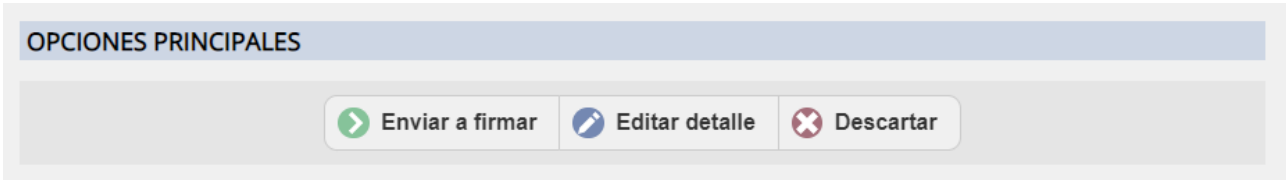

#### **AJUNTAMENT DE MONCADA**

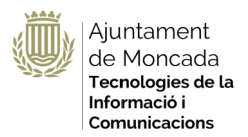

Sistema Resoluciones Administrativas– SEGRA

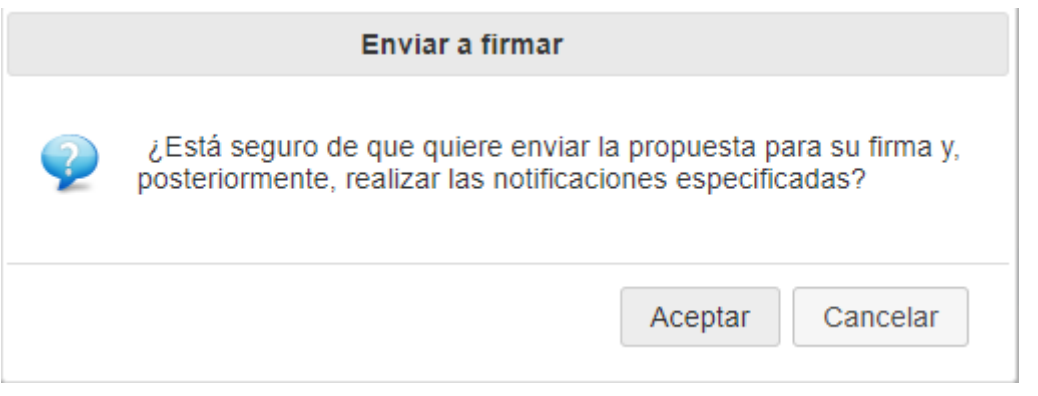

#### La propuesta quedará como sigue:

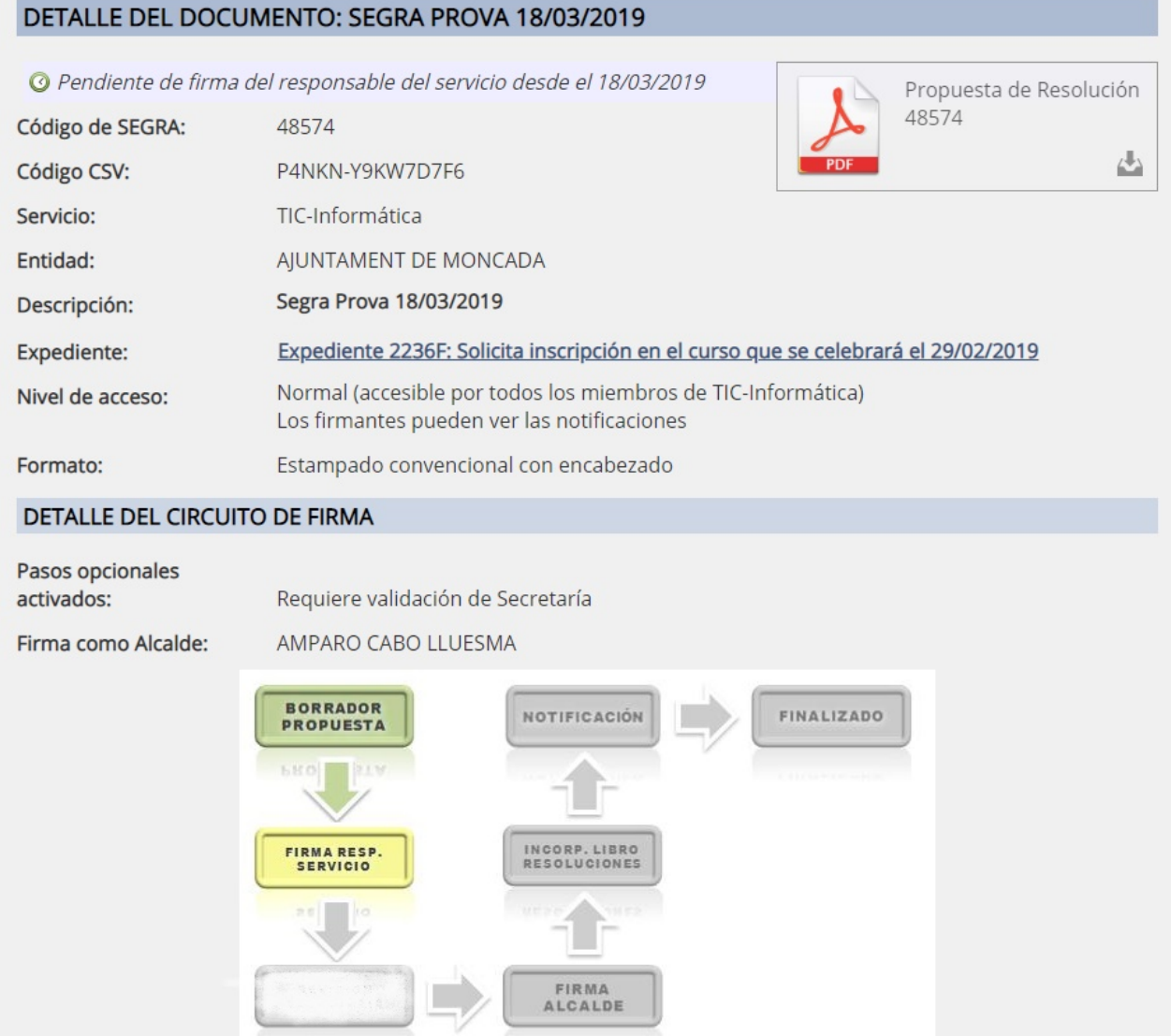

Indicando en el detalle del circuito ( en color amarillo) que se encuentra a la espera de firma del responsable del servicio.

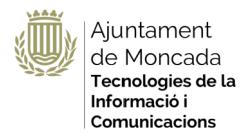

# <span id="page-9-0"></span> **5. Firma del responsable**

Al acceder a la herramienta de SEGEX, nos aparecerá un aviso, elementos pendientes en SEFYCU/SEGRA.

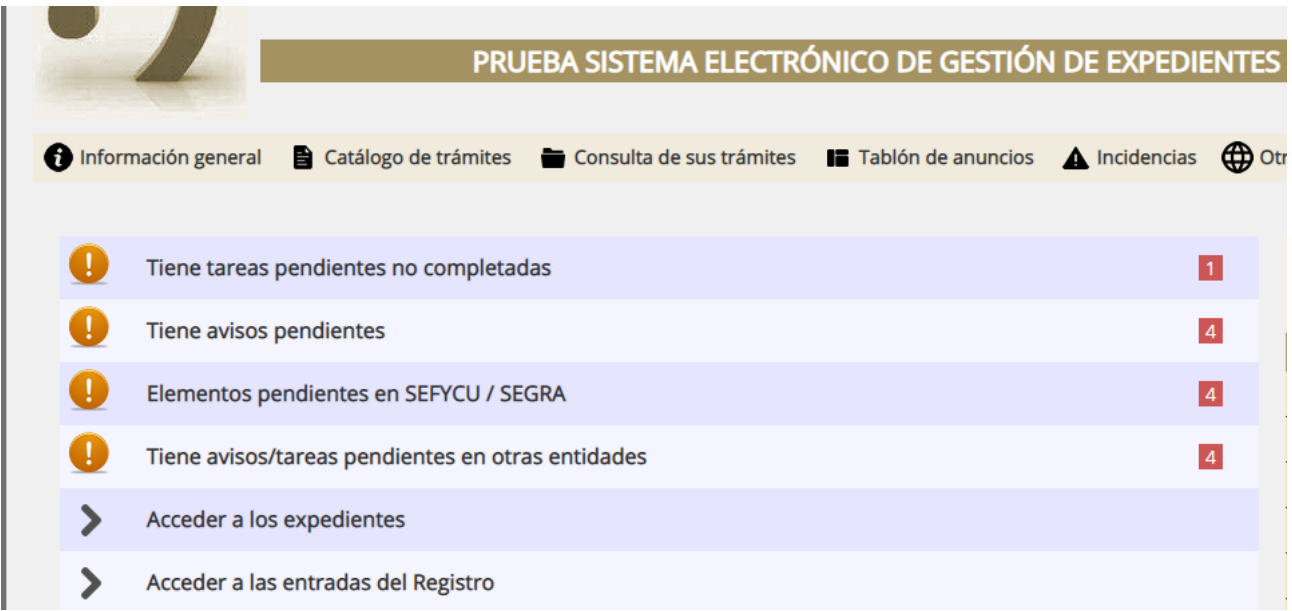

Y al acceder al Aviso, nos redirige al módulo de documentos electrónicos SEFYCU

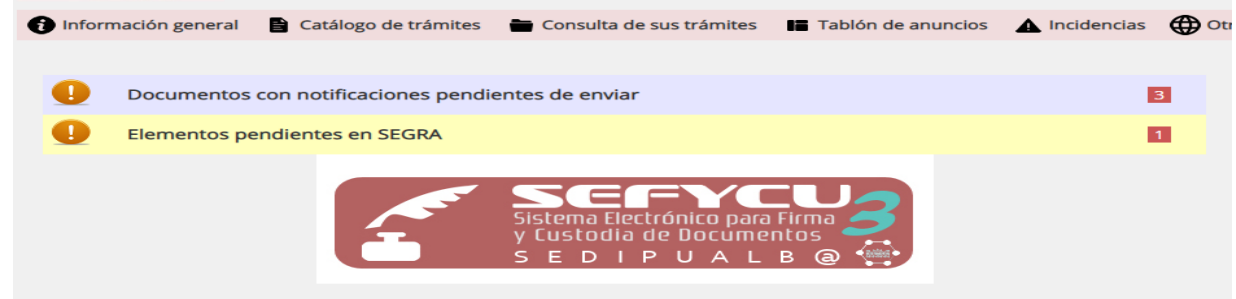

Y más tarde al SEGRA

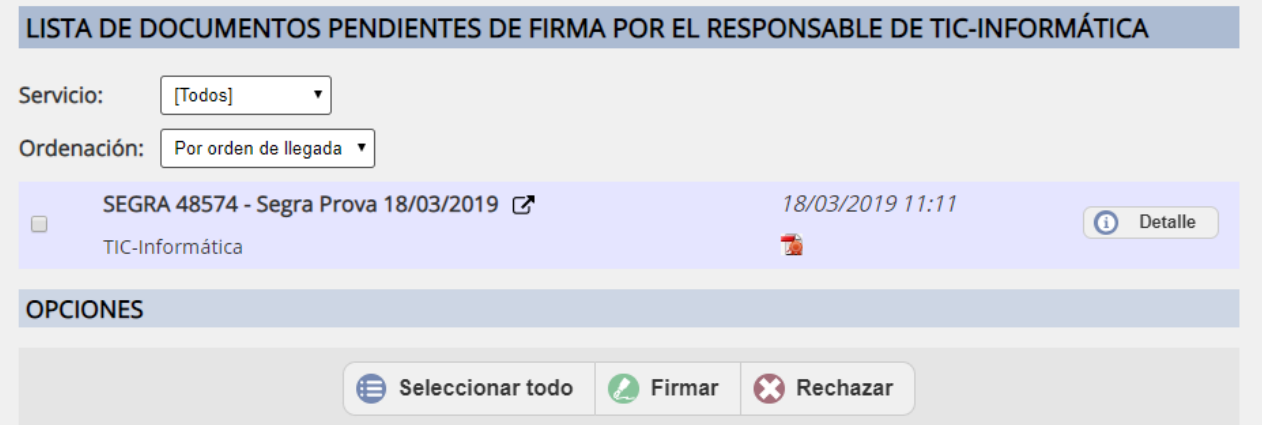

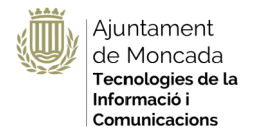

Si pulsamos sobre el icono PDF, podemos revisar la propuesta y al pulsar Firmar, nos aparecen todos los documentos pendientes de firma.

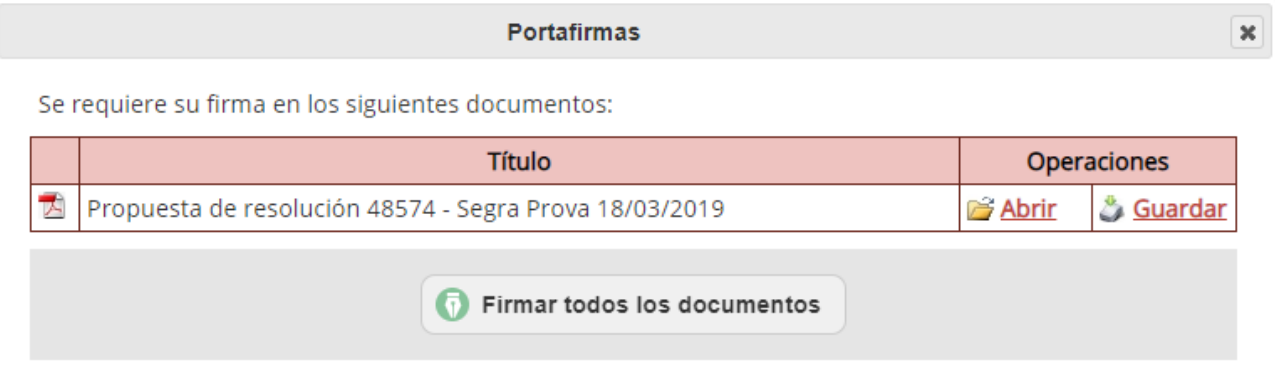

# <span id="page-10-1"></span> **6. Estado de la propuesta**

Para conocer el estado de la propuesta.

En el Inicio de los expedientes tendremos los mismos clasificados en:

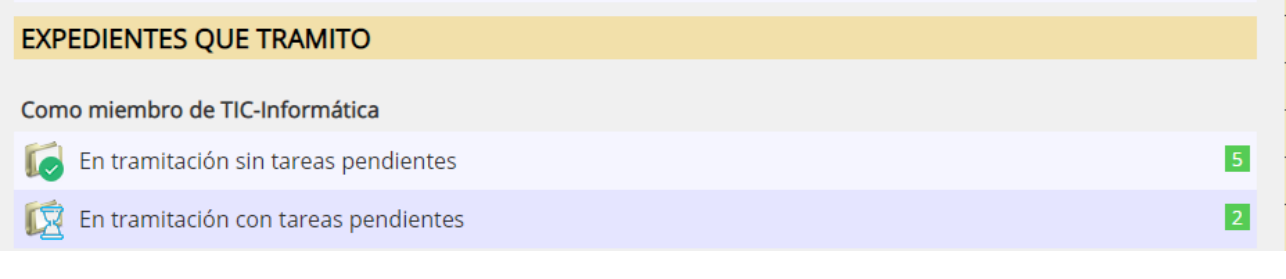

#### Si accedemos al expediente

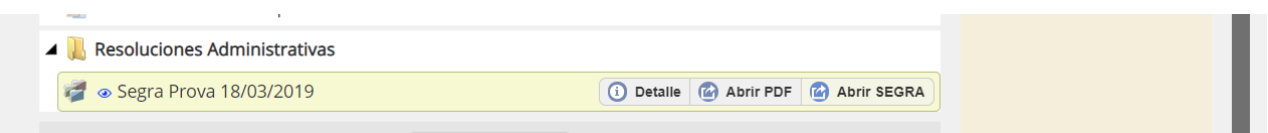

Y pulsamos en la propuesta opción ABRIR SEGRA, nos aparece en el circuito de fima en color amarillo por dónde se encuentra el proceso.

# <span id="page-10-0"></span> **7. Resolución**

Una vez firmada por la Alcaldesa/Alcalde, el sistema **AUTOMÁTICAMENTE** asignará el siguiente número a la Resolución Administrativa/Decreto generado.

Hasta este punto sólo existía una propuesta SEGRA y es aquí donde se le confiere el carácter de Resolución Administrativa/Decreto.

Es por este motivo que todo documento SEGRA se compone de:

- la propuesta de resolución firmada por el responsable del servicio.

- documento de resolución numerado y firmado.

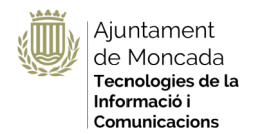

#### **DOCUMENTOS FIRMADOS**  $\omega$  $\Delta$ brir Propuesta de resolución 48574 - Segra Prova 18/03/2019 **Descargar** Detalle ര Abrir ര **Descargar** 元 Resolución Nº 1 de 26/03/2019: Segra Prova 18/03/2019 Detalle

### <span id="page-11-2"></span> **8. Incorporación al Libro de Resoluciones**

En este paso se incorpora, de manera automática, la resolución al libro de resoluciones, hasta este punto sólo existía una propuesta SEGRA, es en este momento donde se le confiere el carácter de Resolución Administrativa/Decreto.

# <span id="page-11-1"></span> **9. Notificaciones electrónicas**

Cuando se produce la firma que incorpora la resolución al libro de resoluciones, el tramitador recibirá un aviso indicando que la resolución ha sido firmada y el sistema **automáticamente** realiza las notificaciones susceptibles de ser automatizadas (Notificaciones/Comunicaciones Electrónicas, SIR, Tablón de Anuncios).

Recordar las notificaciones son un apartado dentro del documento electrónico SEFYCU/SECRA.

### <span id="page-11-0"></span> **10. Notificaciones en papel**

Seguir el Manual de SEGEX para el envío de las notificaciones en papel.

### **11. Preguntas frecuentes**

#### **¿Si se detecta un error en una resolución firmada por la alcaldía y se retrocede a borrador en el libro de resoluciones se queda un hueco?**

SI. Una vez firma la alcaldía una resolución se le asigna de manera automática un número, al ser un documento electrónico este no puede ser modificado pues se invalida la firma, por tanto si se retrocede a borrador, el número de resolución queda asignado, quedando un hueco.

En el caso de detectar un error se deberá realizar un decreto de rectificación.

#### **¿Cuando se numera un decreto?**

En el momento de la firma, hasta que no es firmado por la alcaldesa la resolución sólo es una propuesta.